**令和 5 年 1 月 24 日(火)**

**理系文書の作成(表紙あり、目次あり、両面印刷対応)**

**村山 慎二郎**

## 内容

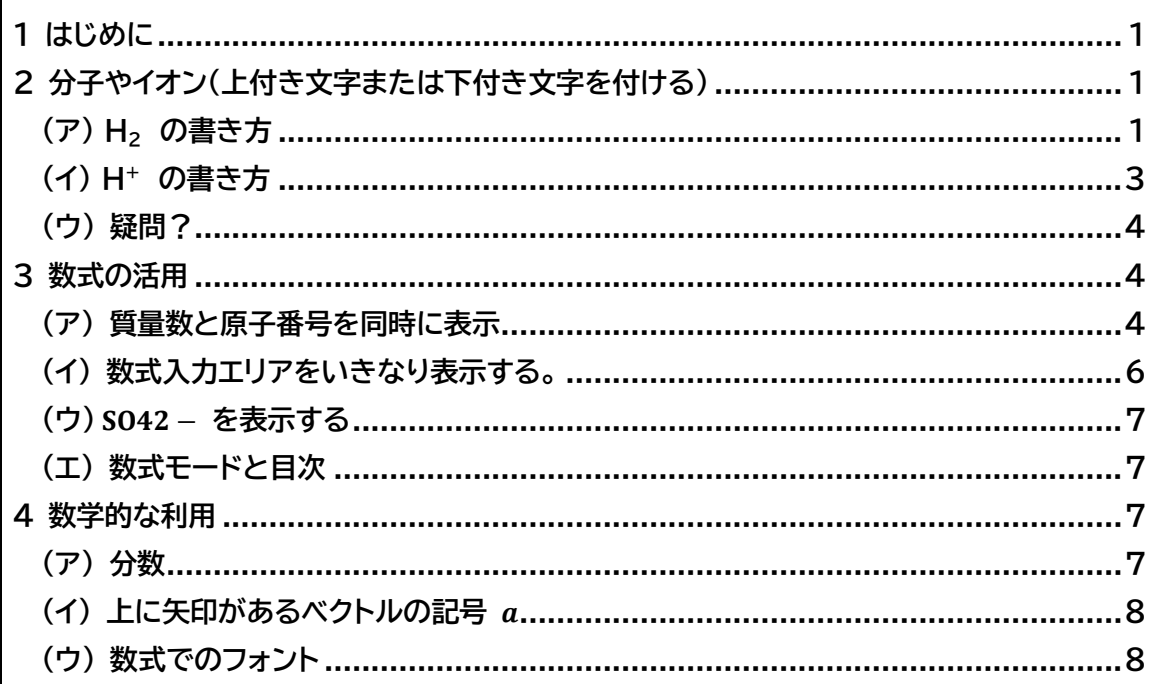

<span id="page-4-0"></span>1 はじめに

**この資料は、化学や物理、数学などの文章を Word で作成する場合に必要な方法を記載 しています。**

**作成には、Windows11 22H2 OS ビルド 22621.1105 で Micro Soft 365 で 作成しています。独自のスタイルを加えています。**

<span id="page-4-1"></span>2 分子やイオン(上付き文字または下付き文字を付ける)

<span id="page-4-2"></span>(**ア**) **H<sup>2</sup> の書き方**

**STEP-1 半角で H2 と書きます。文字カレットは2の右にあります。**

**STEP-2 2を選択します。選択されると、2の背景に色が付きます。**

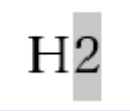

**図 1 範囲選択した様子**

**マウス操作 左ボタンを押し下げている状態で2を通過します。**

**マウス無し Shift キーを押し下げている間に、左方向キーを1回軽く叩きます。**

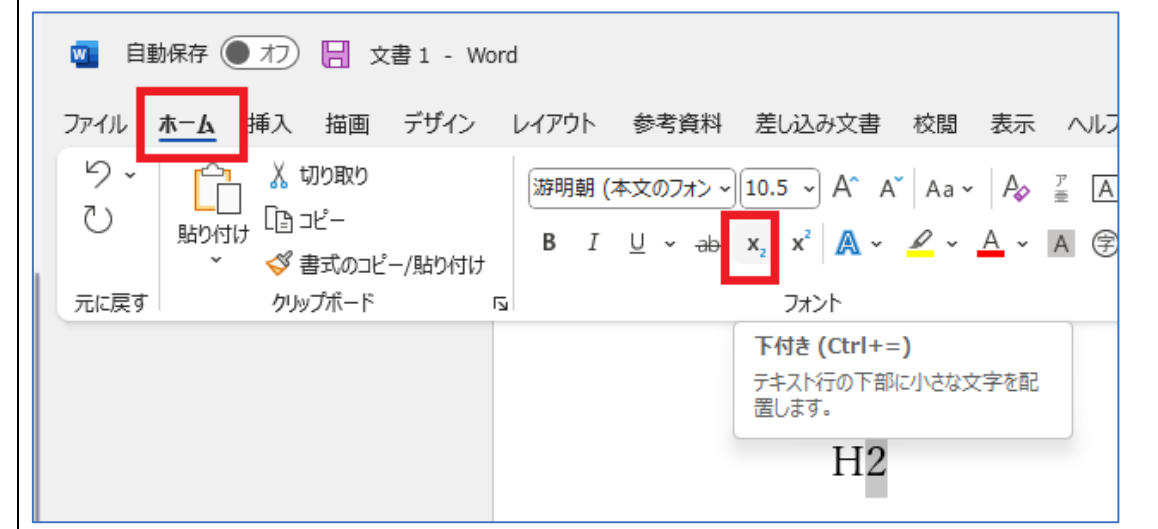

<span id="page-4-3"></span>**図 2 下付き文字にするアイコンと下付きにしたい文字が選ばれた様子 ショートカットキーも表示されています。**

**STEP-3 下付き文字にします。**

**マウス操作 リボンのホームを選び、フォントグループの中の X<sup>2</sup> をクリックします。 マウス無し Alt H 5 の順番に押します。(以後 Alt,H,5 と記載します。)**

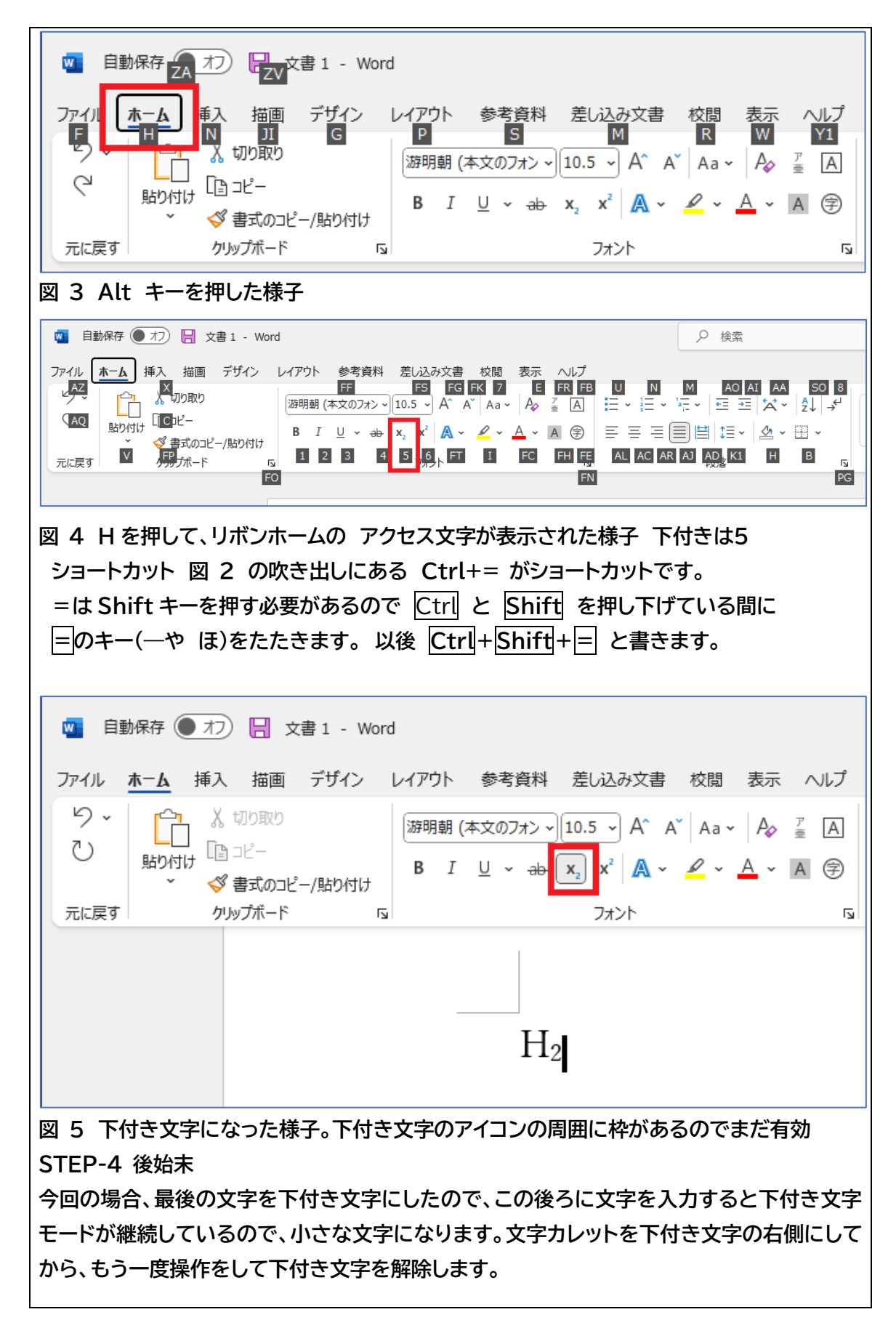

<span id="page-6-0"></span>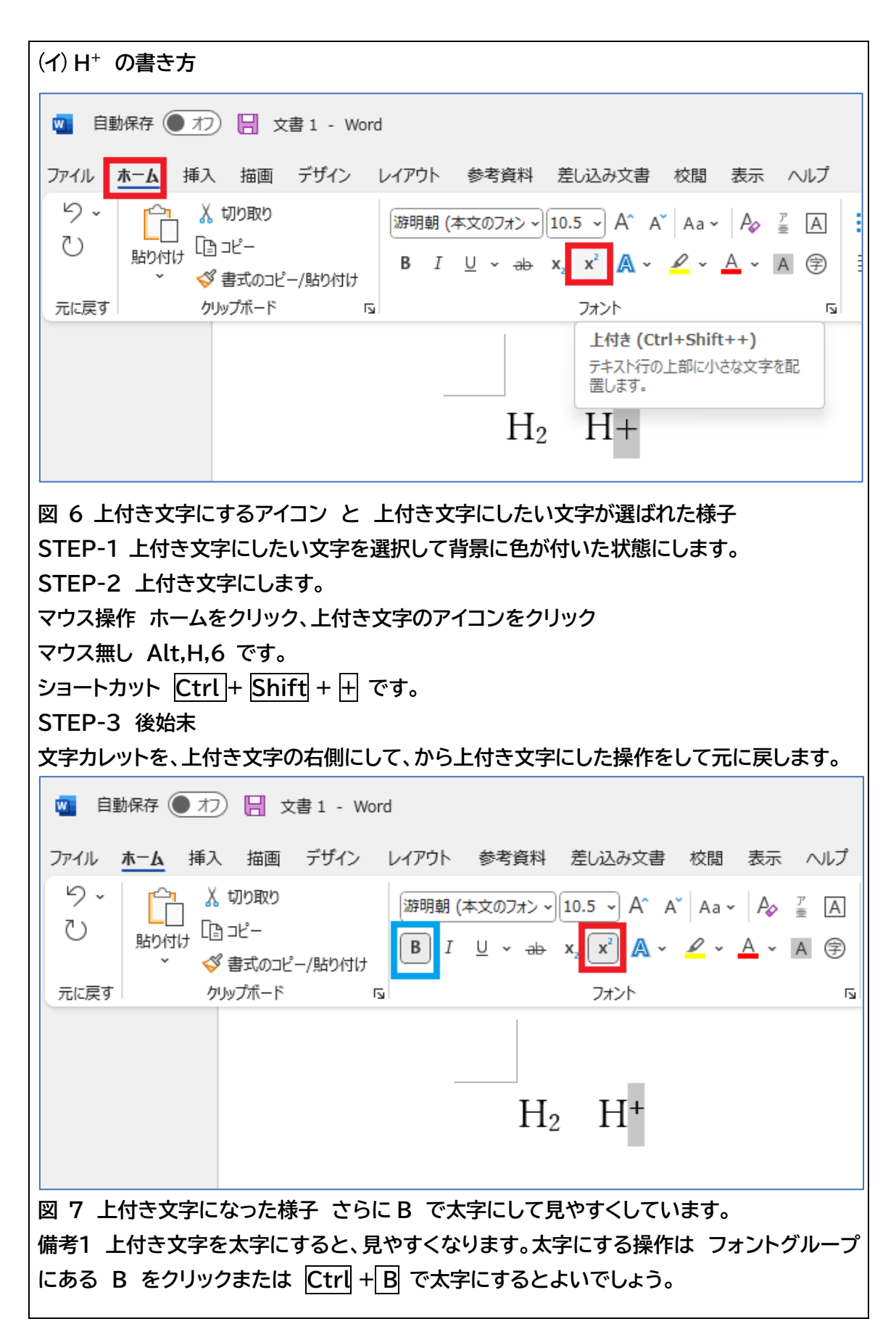

<span id="page-7-2"></span><span id="page-7-1"></span><span id="page-7-0"></span>(**ウ**) **疑問? マウスを近づけると 下付き文字の場合は Ctrl + = 押すキーは Ctrl + Shift + = 上付き文字の場合は Ctrl + Shift + + と表示される 日本語キーボードの場合 = も + も Shift キーが必要です。 しかし、英文キーボードの場合は、 + と = は同じキーで =の場合 Shift が不要だか らです。** 3 数式の活用 (**ア**) **質量数と原子番号を同時に表示 質量数12原子番号6の炭素を 上付き文字と下付き文字で表示すると、上下にそろいません。 数式を使用すると、作成できます。**  $6^{12}C$   $12^{6}C$   $12^{6}C$ **図 8 上付き文字と下付き文字で 書いた例と数式で書いた例 STEP-1 Alt,N リボンを挿入にする。** 自動保存 <sub>ZA</sub> オフ ロッマ書 1 - Word w. デザイン<br>G レイアウト 校閲<br>R ファイル 木一 参考資料 差し込み文書 藜 描画 ヘルプ  $Y1$ P.  $\overline{\mathbf{s}}$  $M$ Ę |游明朝 (本文のフォン ~||10.5 ~| A^ Aˇ | Aa ~ | Ao = 〖 | A|  $( )$ Ū∋ ⊃ť− 貼り付け **B**  $I \cup v \Rightarrow x, x^2 \wedge v \wedge v \wedge w \vee w \wedge w$ √ 書式のコピー/貼り付け  $\overline{\mathbf{S}}$ クリップボード フォント 元に戻す  $\overline{\mathbf{N}}$ **図 9 Alt キーを押した様子 挿入に N が割り当てられている。** 慎二郎 村山 3 3 4 6 **O**  $\tilde{\alpha}$  - $\Box$  $\times$  $\boxed{\nabla \text{JY}}$   $\boxed{\mathscr{D}$ 編集 ~ ☆ 共有 →  $\Xi$  $A \equiv$  $\mathcal{A}$  $\overline{A}$ π 例 Ω 記号と 数式  $\overline{P}$ <sup>+</sup>  $\overline{P}$   $\overline{P}$   $\$ 特殊文字 文、 心奴、 **NG**  $\boldsymbol{\mathsf{x}}$ Q  $7+$  $RC$ E, ⊯™ **図 10 挿入に切り替えられたリボン 右端付近の 「数式」に E が割り当てられている STEP-2 E を押して数式のプルダウンメニューを開く 下のあたりの、「新しい数式の挿入」をクリックする。**

<span id="page-8-0"></span>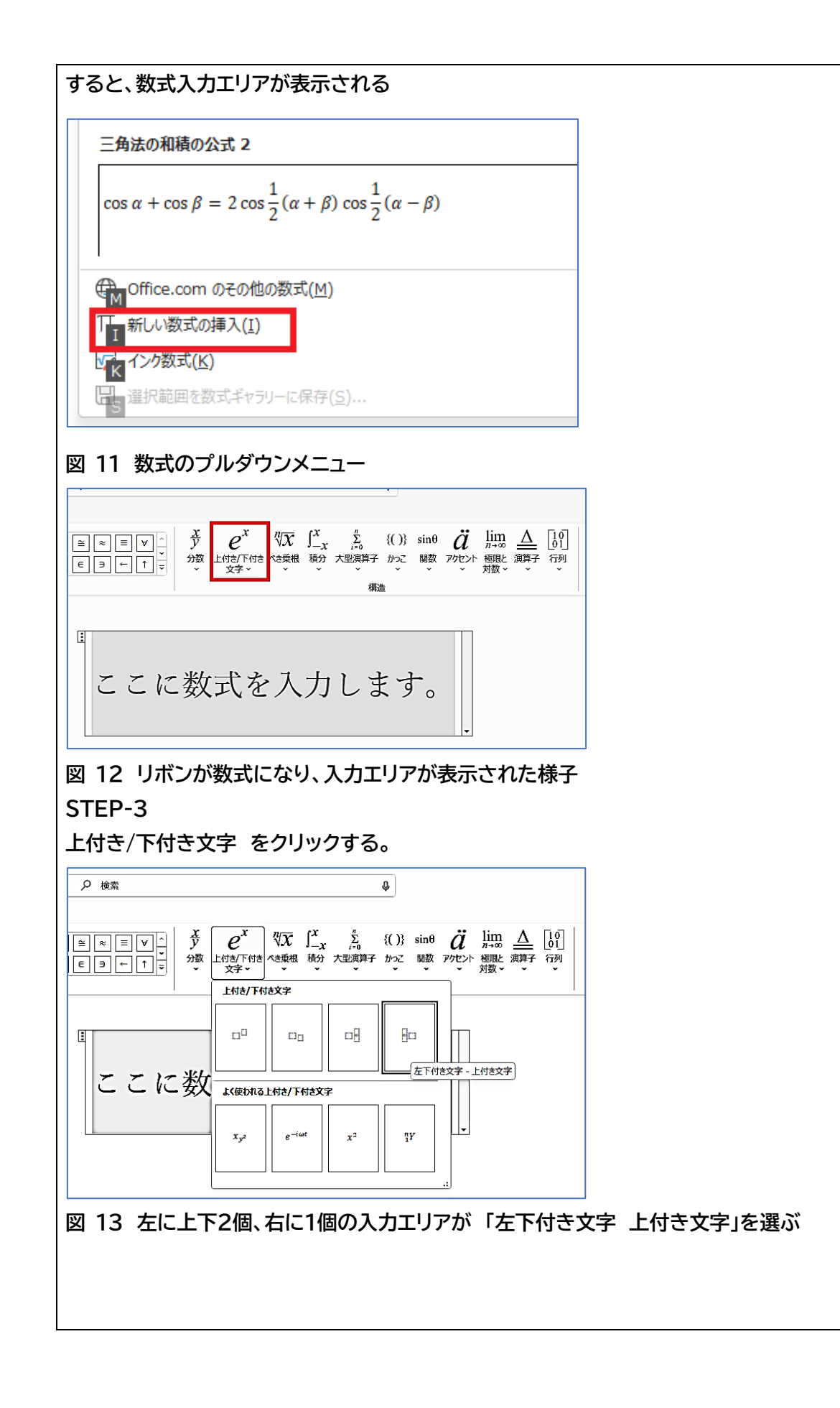

<span id="page-9-0"></span>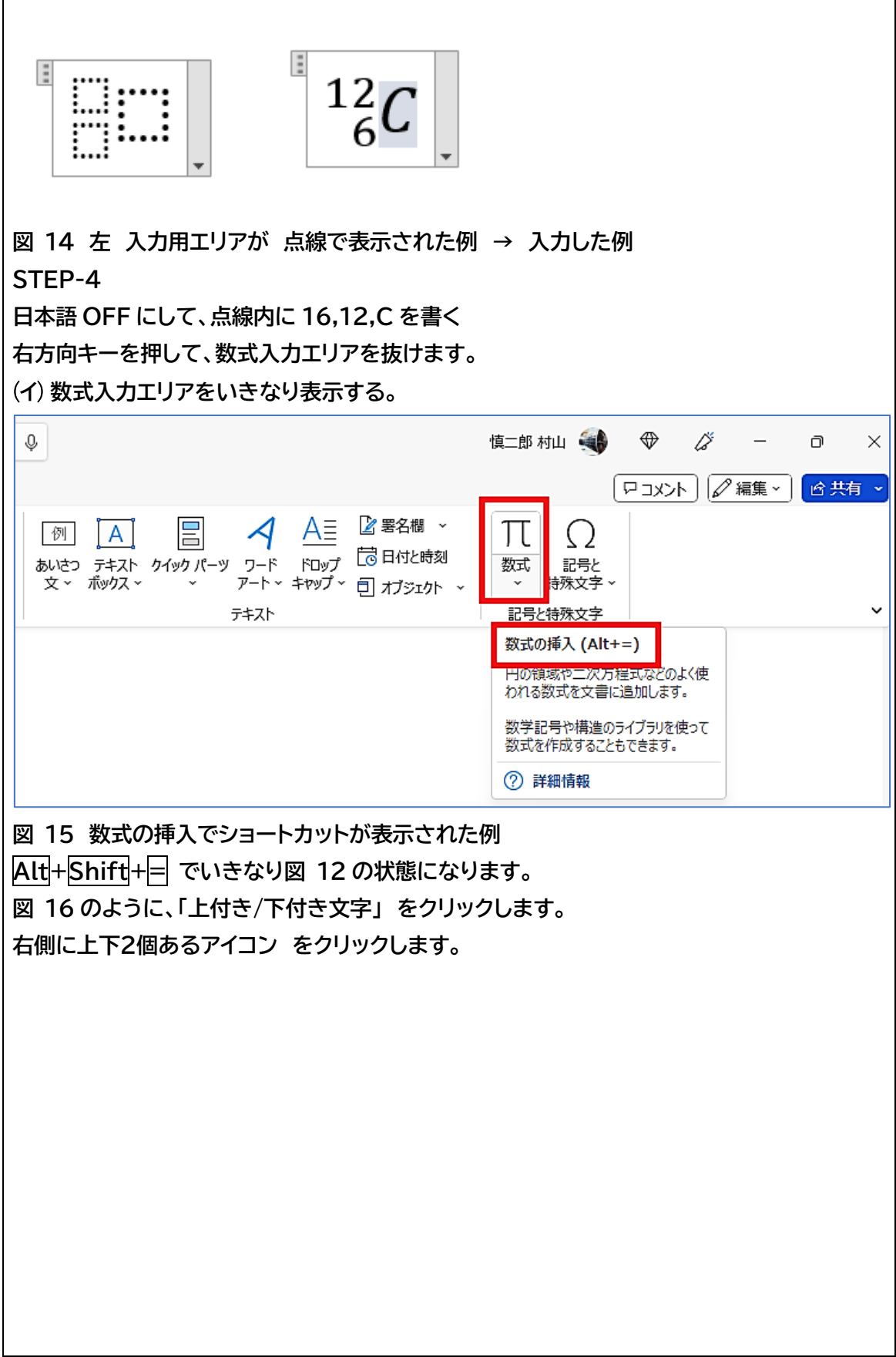

<span id="page-10-4"></span><span id="page-10-3"></span><span id="page-10-2"></span><span id="page-10-1"></span><span id="page-10-0"></span>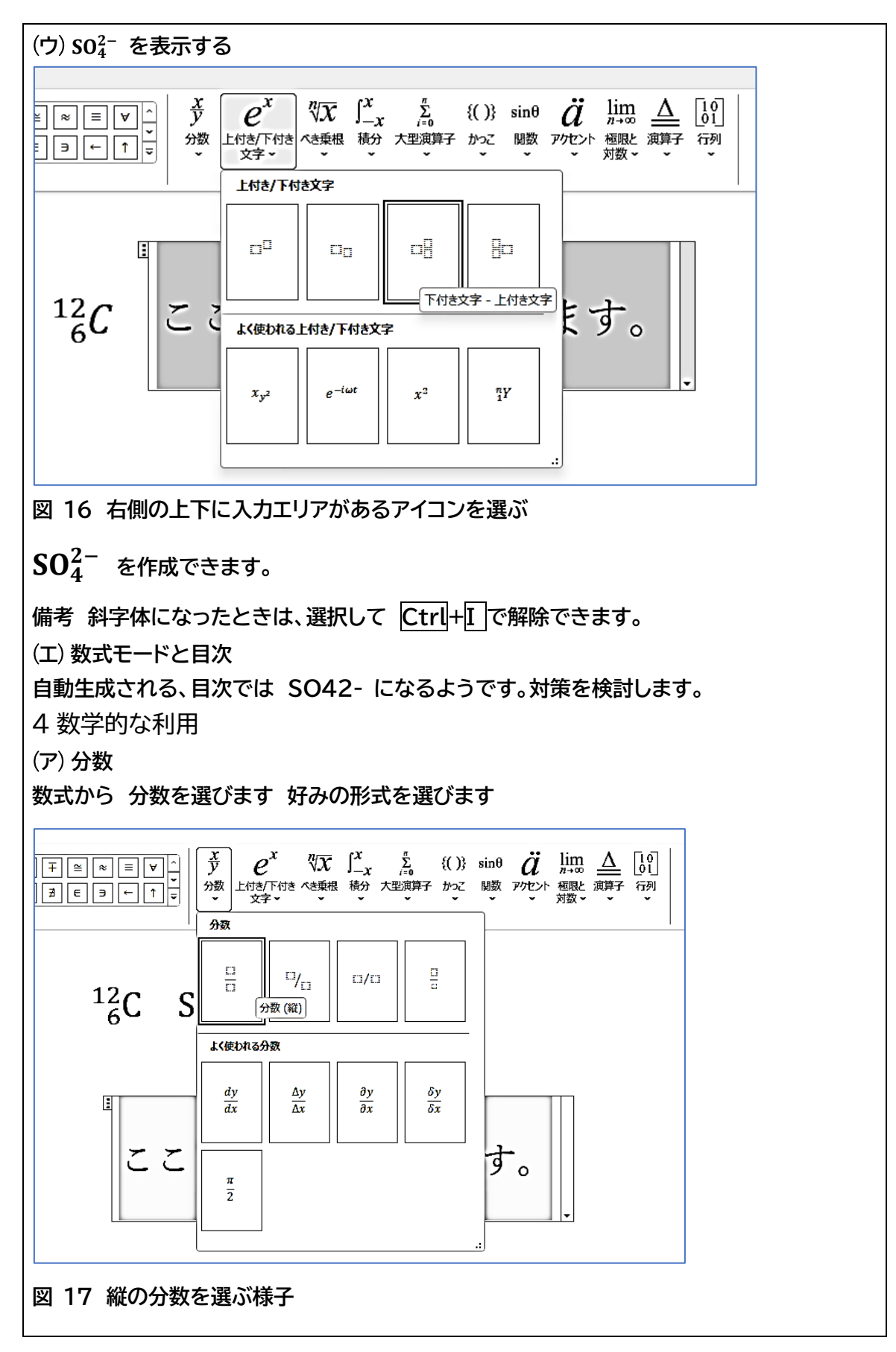

<span id="page-11-1"></span><span id="page-11-0"></span>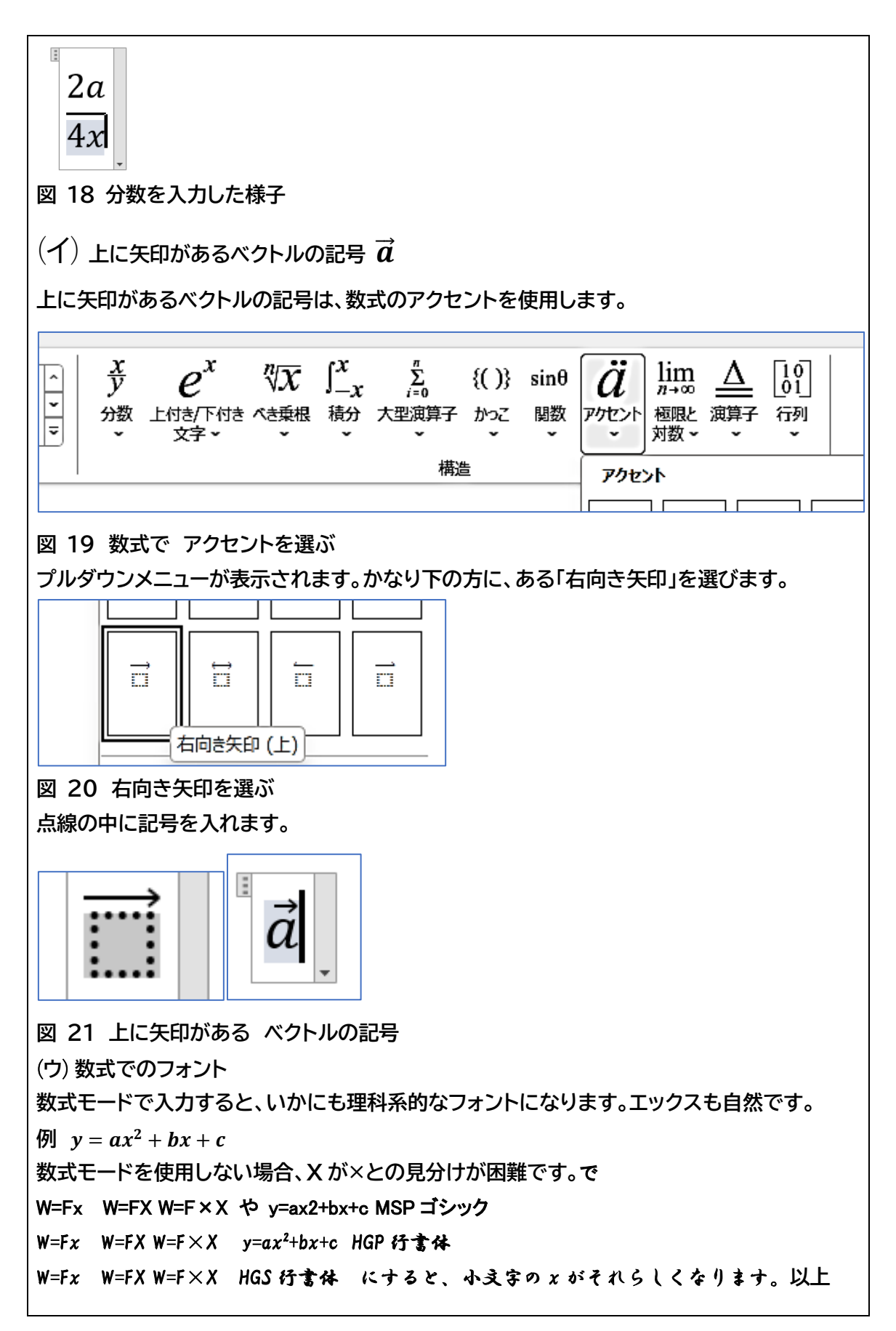